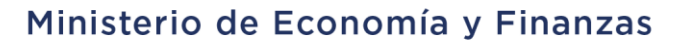

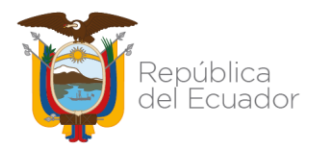

# **SUBSECRETARÍA DE CONTABILIDAD GUBERNAMENTAL**

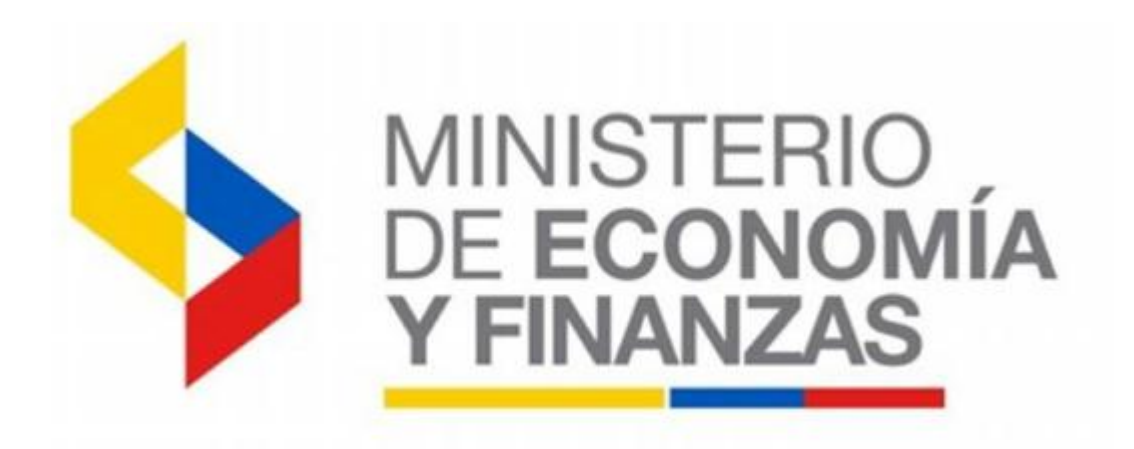

# **INSTRUCTIVO PARA REGISTRO DE NOTAS DE CRÉDITO RECIBIDAS EN EL EJERCICIO FISCAL VIGENTE**

Dirección: Av. Amazonas entre Pereira y Unión Nacional de Periodistas Plataforma Gubernamental de Gestión Financiera. Pisos 10 y 11. Código postal: 170507 / Quito Ecuador<br>Teléfono: +(593 2) 3998300 / 400 / 500 - www.finanzas.gob.ec

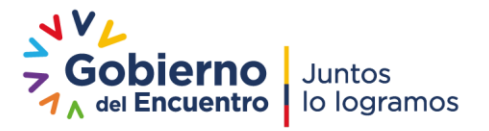

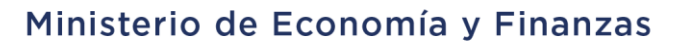

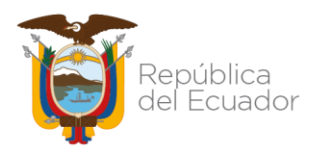

## **Instructivo para el registro de notas de crédito recibidas en el ejercicio fiscal vigente**

No está permitida la reproducción total o parcial de esta obra ni su tratamiento o transmisión electrónica o mecánica, incluida fotocopia, grabado u otra forma de almacenamiento y recuperación de información, sin autorización escrita del MINISTERIO DE ECONOMÍA Y FINANZAS DEL ECUADOR.

#### **DERECHOS RESERVADOS**

#### **Copyright © 2021 primera edición**

MEF y logotipo MEF son marcas registradas Documento propiedad de: MINISTERIO DE ECONOMÍA Y FINANZAS DEL ECUADOR. República del Ecuador.

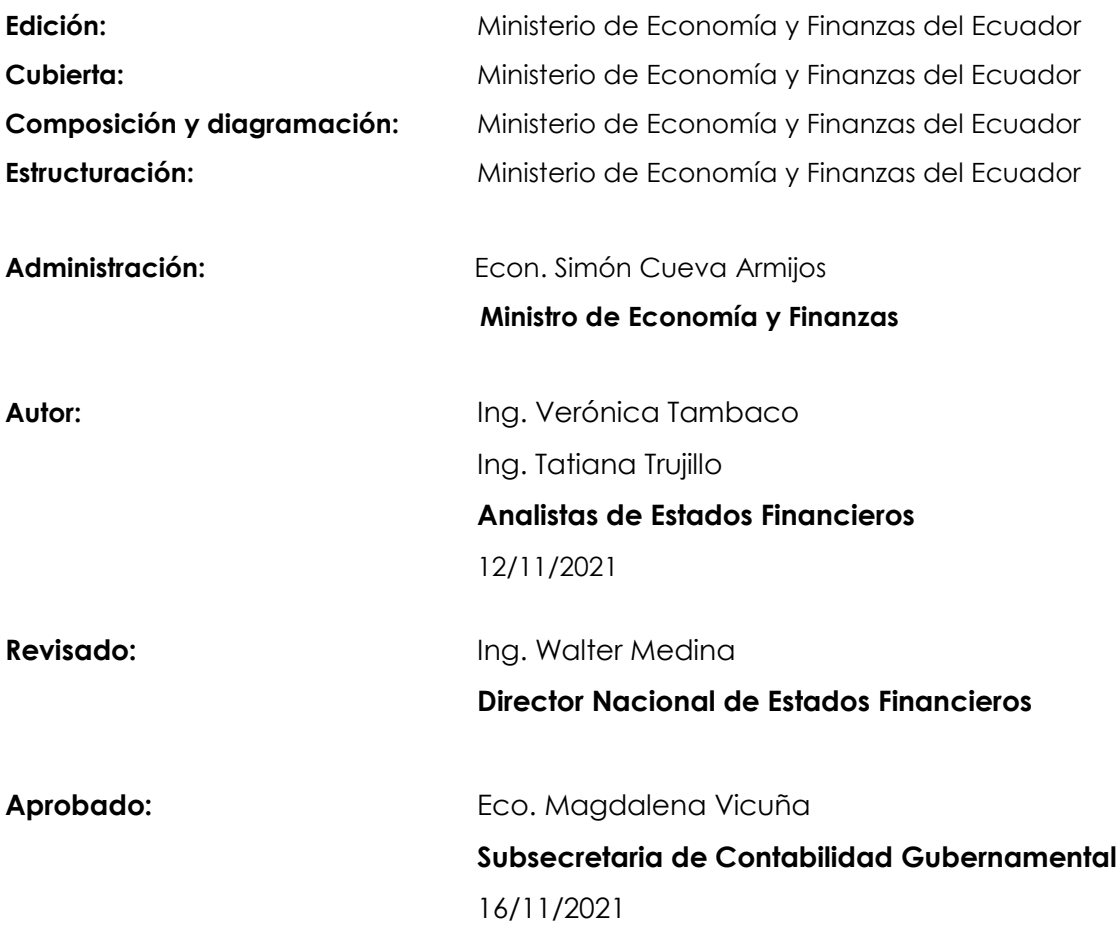

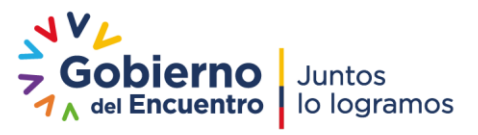

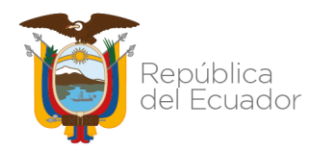

## **Contenido**

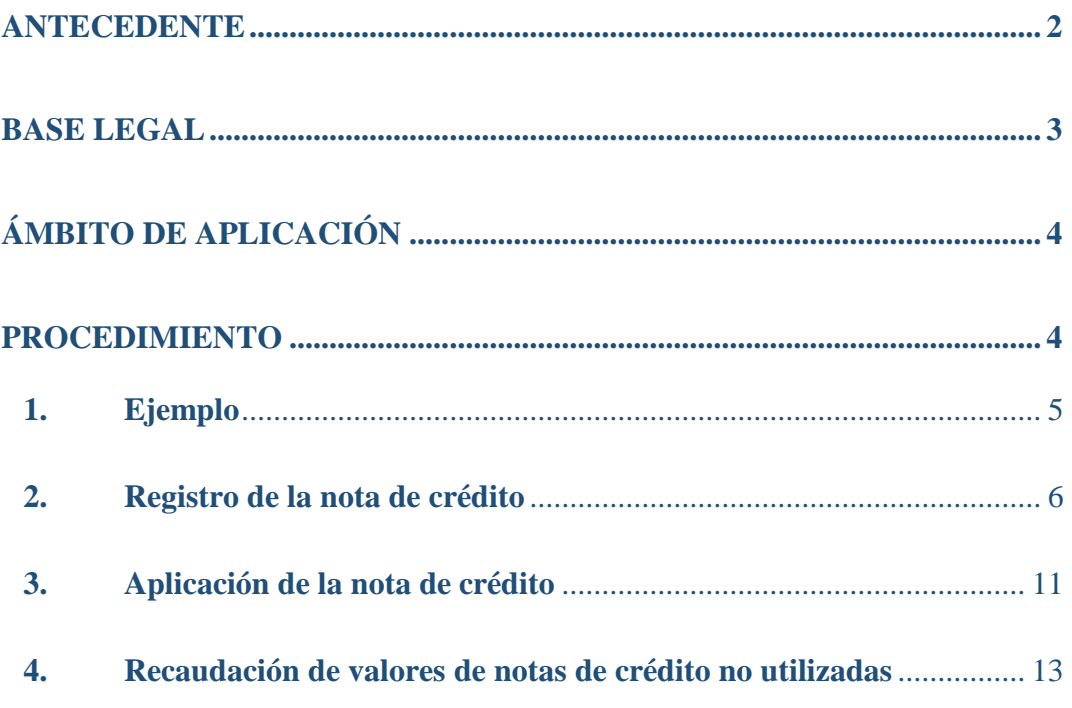

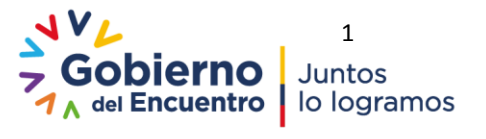

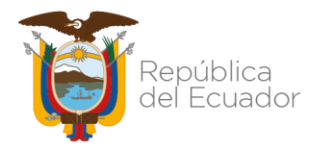

## **Instructivo para el registro de notas de crédito recibidas en el ejercicio fiscal vigente**

#### <span id="page-3-0"></span>**ANTECEDENTE**

La nota de crédito es un documento comercial con validez legal en el cual se desglosan los conceptos por los que un comprador dispone de un crédito a su favor en su relación comercial con el vendedor de un bien o servicio, para anular una factura o realizar una corrección en ella. Como resultado se genera saldo a favor del comprador, por lo general, en la adquisición posterior de bienes o servicios por el monto consignado en la nota de crédito.

El artículo 15 del Reglamento de Comprobantes de Venta, Retención y Documentos Complementarios del SRI, señala:

*"Art. 15.- Notas de crédito.- Las notas de crédito son documentos que se emitirán para anular operaciones, aceptar devoluciones y conceder descuentos o bonificaciones.*

*Las notas de crédito deberán consignar la denominación, serie y número de los comprobantes de venta a los cuales se refieren.*

*El adquirente o quien a su nombre reciba la nota de crédito, deberá consignar en su original y copia, el nombre del adquirente, su número de Registro Único de Contribuyentes o cédula de ciudadanía o pasaporte y fecha de recepción. Las facturas que tengan el carácter de "comercial negociables", a las que se refiere el Código de Comercio y que en efecto sean negociadas, no podrán ser modificadas con notas de crédito."*

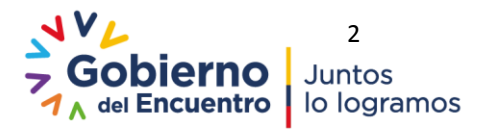

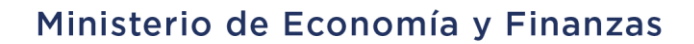

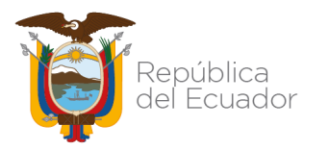

#### <span id="page-4-0"></span>**BASE LEGAL**

El Código Orgánico en sus artículos 152 y 158 señalan respectivamente:

*"Art. 152.- Obligaciones de los servidores de las entidades. - Las máximas autoridades de cada entidad u organismo público, serán los responsables de velar por el debido funcionamiento del componente de Contabilidad Gubernamental y los servidores de las unidades financieras, de observar la normativa contable…".*

*"Art. 158.- Normativa aplicable. - El ente rector de las finanzas públicas tiene la facultad privativa para expedir, actualizar y difundir los principios, normas técnicas, manuales, procedimientos, instructivos y más disposiciones contables, que serán de cumplimiento obligatorio por parte de las entidades y organismos del Sector Público no Financiero."*

Mediante Acuerdo Ministerial Nro. 0023 del 7 de abril de 2021 se expide la Normativa del Sistema Nacional de las Finanzas Públicas.

Según el Acuerdo Ministerial Nro. 254 de 14 de diciembre de 2011, la misión de la Subsecretaría de Contabilidad Gubernamental es consolidar y analizar los estados financieros del Sector Público, así como la emisión de directrices contables, políticas y manuales de procedimientos relativos a activos, pasivos, patrimonio público, ingresos y gastos.

Por lo expuesto, la Subsecretaría de Contabilidad Gubernamental emite el presente instructivo para el registro de notas de crédito recibidas dentro del ejercicio fiscal vigente, con el cual las entidades podrán generar los registros correspondientes en la herramienta informática e-SIGEF de forma directa.

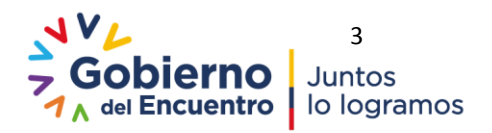

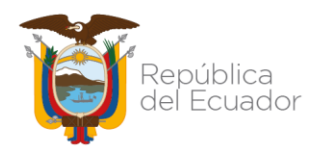

## <span id="page-5-0"></span>**ÁMBITO DE APLICACIÓN**

Las directrices emitidas en este documento son de aplicación obligatoria para las entidades que conforman el Presupuesto General del Estado, Gobiernos Autónomos Descentralizados, Empresas Públicas y Unidades Médicas del IESS que operan en la herramienta informática e-SIGEF.

#### <span id="page-5-1"></span>**PROCEDIMIENTO**

El registro de los asientos contables, la verificación de la documentación que respalde el reconocimiento del hecho económico, la aplicación de las normas de control interno y el correcto funcionamiento de la gestión financiera es responsabilidad de la Entidad.

A continuación, se detalla el procedimiento para el registro de las notas de crédito recibidas dentro del mismo ejercicio fiscal, en la herramienta informática e-SIGEF, manteniendo el enfoque del registro presupuestario de los eventos y los hechos económicos.

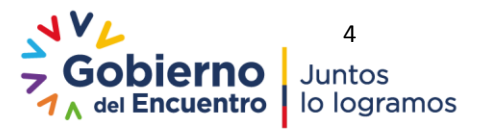

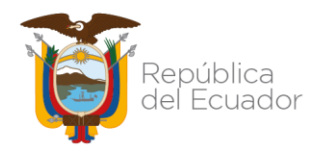

## **Instructivo para el registro de notas de crédito recibidas en el ejercicio fiscal vigente**

Para la efectiva aplicación de la Normativa de Contabilidad Gubernamental, se plantea los siguientes ejemplos que servirán como guía para los usuarios del presente instructivo.

## <span id="page-6-0"></span>**1. Ejemplo**

El Ministerio de Educación-Planta Central con código 140-9999-0000 ha realizado el pago de una factura a la Empresa Eléctrica Quito S.A. E.E.Q, por un valor de USD 947,05 mediante CUR 334, la representación del hecho económico es:

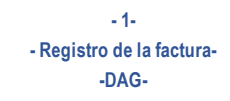

**Afectación Presupuestaria** 53.01.04

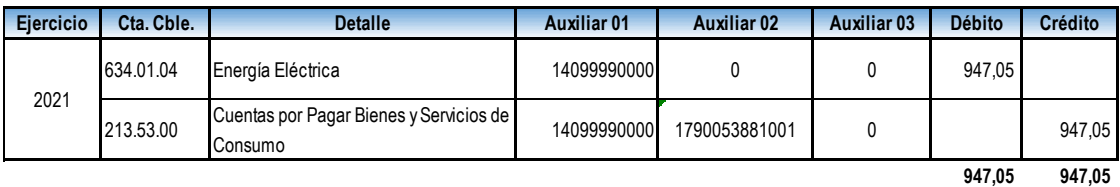

 **- Pago del bien o servicio al proveedor- -PAG- - 2-**

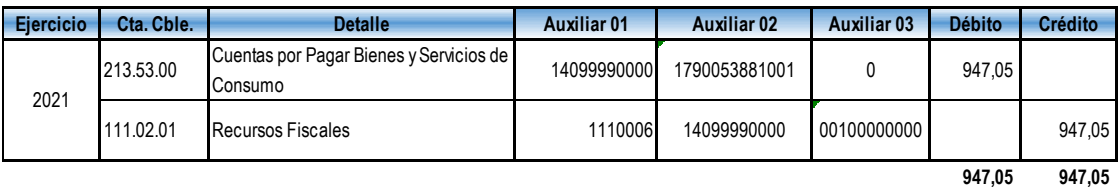

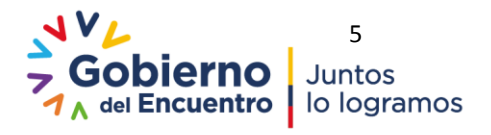

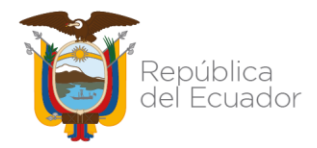

Transcurridos unos días después del pago, la entidad Ministerio de Educación, solicita a la Empresa Eléctrica Quito S.A. E.E.Q la emisión de la Nota de Crédito, por la devolución del rubro de alumbrado público, por un valor de USD. 9,39.

Se requiere:

- Registro de la nota de crédito por USD. 9,39
- Ingreso de una nueva factura para descontar el valor de la nota de crédito.

### <span id="page-7-0"></span>**2. Registro de la nota de crédito**

Previo al registro de la nota de crédito es necesario verificar:

- Que la factura a la cual fue emitida la nota de crédito (de acuerdo al ejemplo: CUR 334) se encuentre en estado "Pagado".
- El sustento tributario de la factura a la cual fue emitida la nota de crédito (de acuerdo al ejemplo: CUR 334), ya que este mismo sustento tributario debe ser registrado en el detalle de la nota de crédito.
- Que la factura a la cual fue emitida la nota de crédito (de acuerdo al ejemplo: CUR 334) sea de un monto igual o mayor al valor de la nota de crédito.

Para el registro de la nota de crédito en la herramienta e-SIGEF, se ingresará al sistema e-SIGEF a través de la ruta: Ejecución de Gastos-Registro de Ejecución-Comprobante de Ejecución de Gastos.

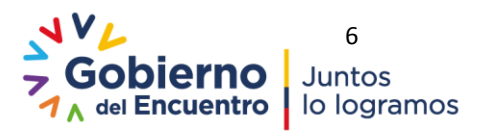

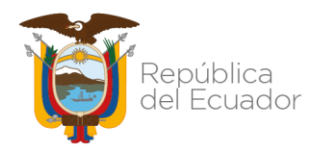

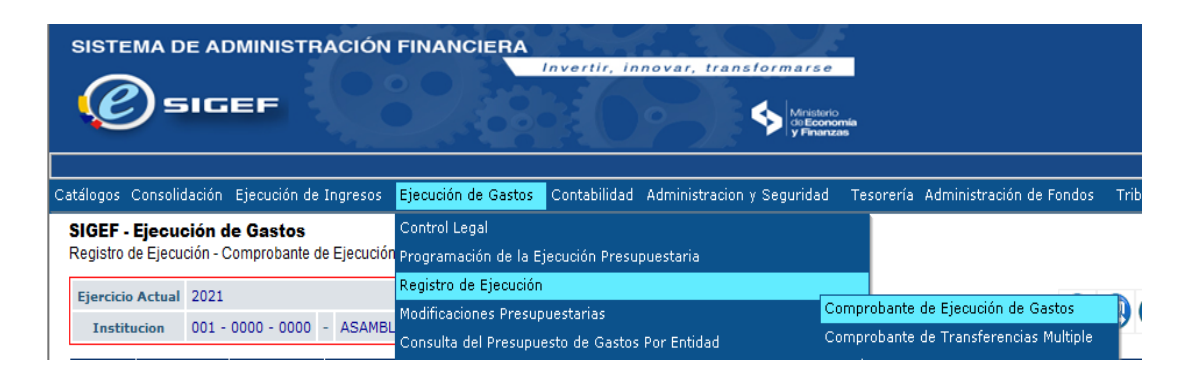

- **1.** Elaboración del CUR DNC (Devolución de Notas de Crédito): el funcionario debe crear la cabecera del CUR de Devolución de Notas de Crédito (DNC) con los siguientes datos:
	- Clase de Registro = DEV
	- $\blacksquare$  Clase de Modificación = DNC
	- $\text{Class de Gasto} = \text{OGA}$
	- No. Original: Se carga la información del CUR del Devengado de la factura a

la cual fue emitida la nota de crédito (de acuerdo al ejemplo: CUR 334)

Los siguientes campos se llenarán de manera automática de acuerdo a la información

del CUR original:

- Tipo Documento Respaldo
- Clase de Documentos Respaldo
- Ruc Beneficiario
- No. Documento de respaldo
- Banco =  $99 -$ Cuentas Virtuales

Posterior se seleccionará la siguiente información en los campos:

Cuenta Origen = 111-33NCF-Notas de crédito por efectivizar

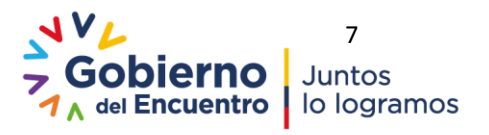

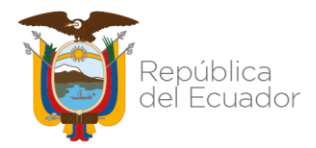

- Se cambia el valor que se cargó del CUR original y se digita con signo negativo el valor de la nota de crédito, para este ejemplo: USD- 9,39. En caso de que la nota de crédito registre IVA se colocará el subtotal con signo negativo.
- Llenar la descripción
- Finalmente se crea la cabecera, de acuerdo al siguiente detalle:

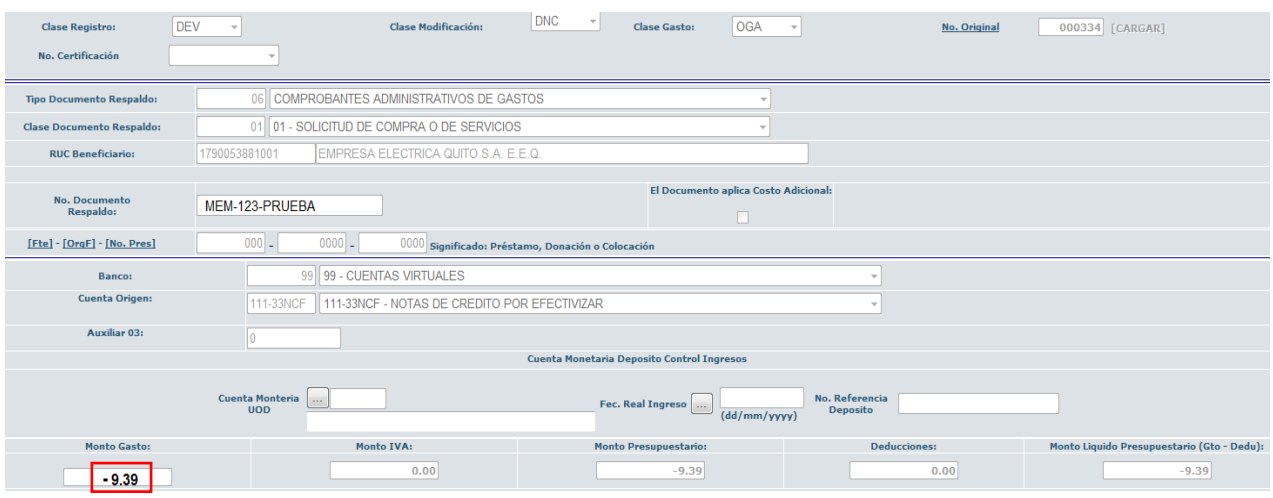

■ Seleccionar el CUR DEV-DNC-OGA y se copian detalles.

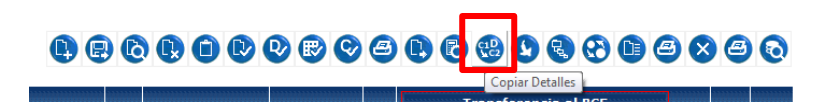

- En el detalle del CUR DEV-DNC-OGA, en la pestaña "Estructuras Presupuestarias", se modifica el monto de la estructura presupuestaria colocando en signo negativo (-) el valor subtotal de la nota de crédito (para este ejemplo: USD- 9,39).
	- En la pestaña "Comprobante de Venta" se ingresan los datos de la nota de crédito:

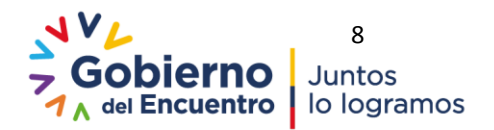

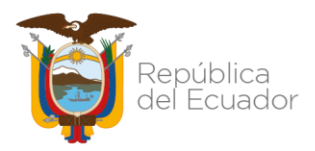

- En el campo "Modo de Emisión" se selecciona: electrónico o preimpreso.
- $\checkmark$  Clic sobre "Comprobante Asociado" y se selecciona la factura a la

cual se asocia la nota de crédito.

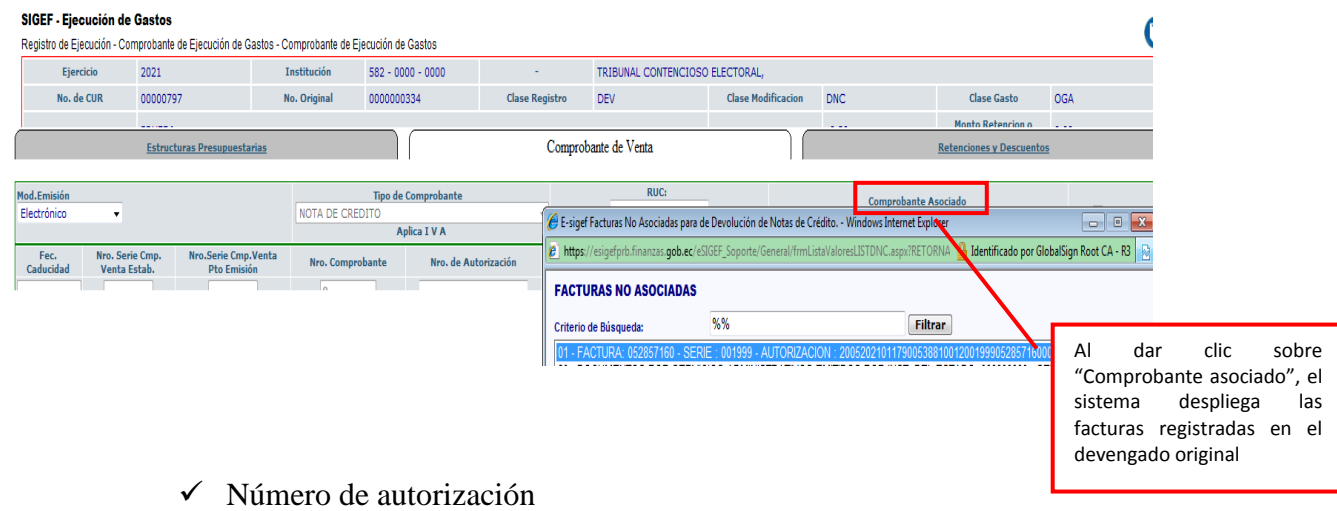

- $\checkmark$  Punto de establecimiento
- $\checkmark$  Punto de emisión
- $\checkmark$  Nro. del comprobante (secuencial)
- $\checkmark$  Fecha de emisión
- $\checkmark$  Monto: con signo negativo (-) el subtotal de la nota de crédito.
- Ingresar el sustento tributario que debe ser el mismo del devengado original pagado, es decir, en el ejemplo citado CUR 334
- En la pestaña descuentos y retenciones no se ingresa ninguna información (en caso de copiarse deducciones eliminarlas).
- Solicitar y aprobar el CUR

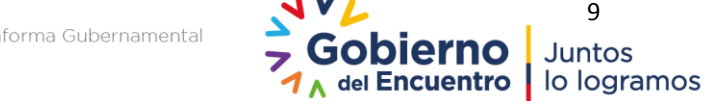

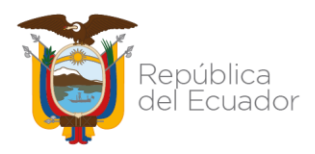

### Ministerio de Economía y Finanzas

#### Al aprobar el CUR DEV-DNC, el efecto contable será:

 **- 1- - Registro de la nota de crédito- -RNC-**

**Afectación Presupuestaria** 53.01.04

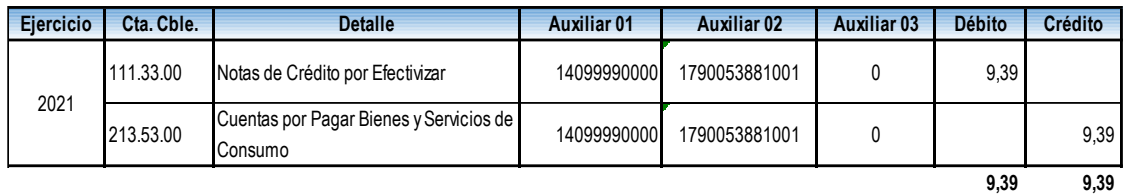

#### **- 2- - Devengado automático de gastos- -DAG-**

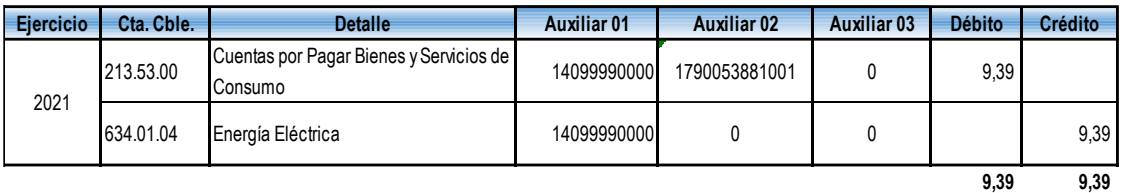

Como podemos observar contablemente se creará la cuenta "111.33-Notas de Crédito

por efectivizar" que se cerrará con el registro de la próxima factura.

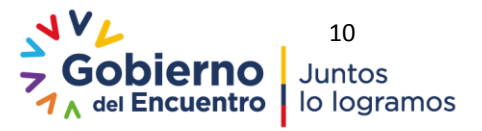

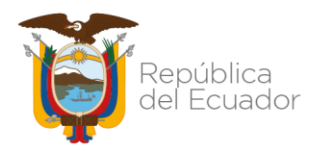

### <span id="page-12-0"></span>**3. Aplicación de la nota de crédito**

En la siguiente factura (que se reciba en el mismo ejercicio fiscal) que emita el proveedor se podrá aplicar la nota de crédito, es decir, en el ejemplo, la Empresa Eléctrica Quito S.A. E.E.Q emite el comprobante de venta del consumo del siguiente mes al MINEDUC por un monto de USD. 856,52.

Por tanto, la entidad procederá al registro del devengado correspondiente y en el detalle de la pestaña "Retenciones y Descuentos" además de las retenciones de impuestos de la factura (si fuese el caso) se creará una "Retención sin factura" con el código de deducción 337-"Utilización de Notas de Crédito", por el valor de la nota de crédito registrada (para el ejemplo USD. 9,39).

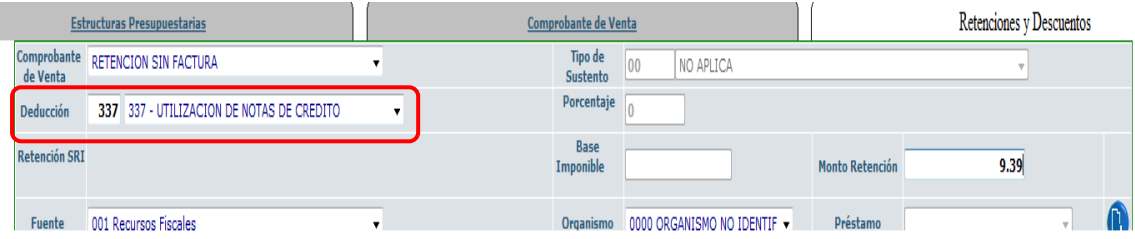

La afectación contable de la nueva factura será:

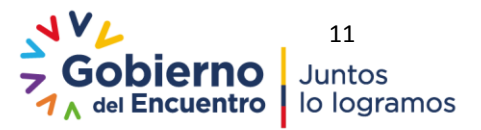

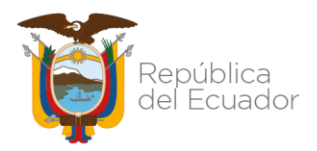

## Ministerio de Economía y Finanzas

 **- 1- - Registro de la factura- -DAG-**

**Afectación Presupuestaria** 53.01.04

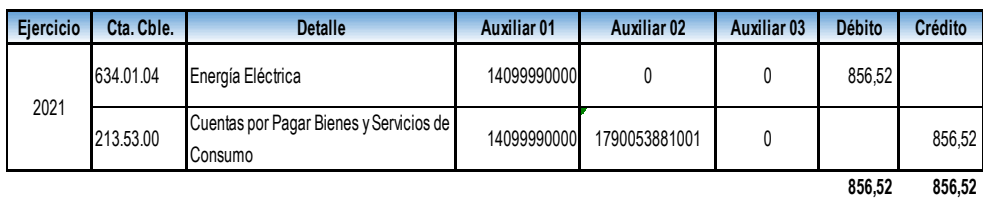

 **- 2-**

#### **- Pago del bien o servicio al proveedor- -PAG-**

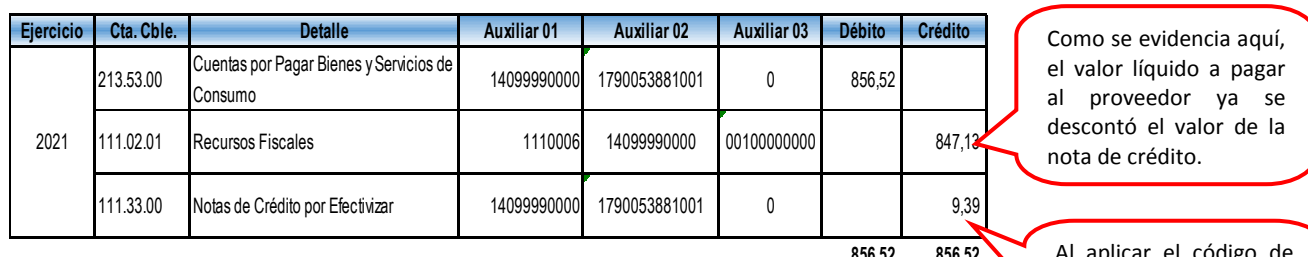

Al aplicar el código de deducción 337, se compensa la cuenta 111.33.00.

<span id="page-13-0"></span>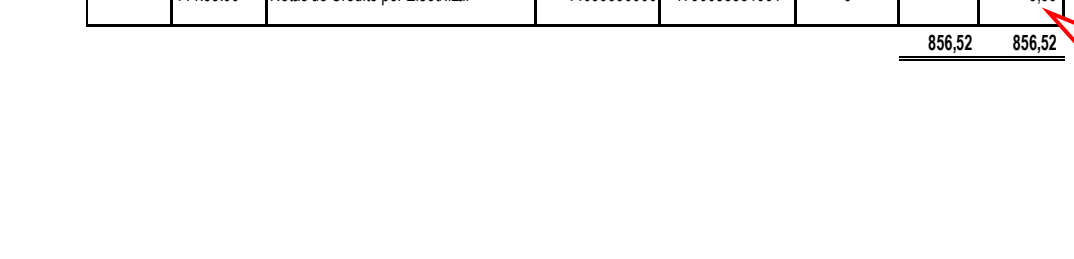

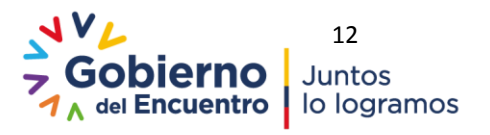

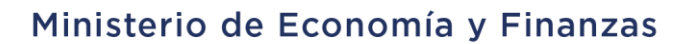

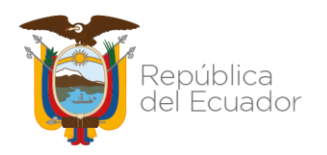

## **4. Recaudación de valores de notas de crédito no utilizadas**

En caso de que no se vuelva a realizar compras de bienes y/o servicios con el mismo proveedor y exista saldo en la cuenta contable 111.33.00-Notas de crédito por efectivizar, la entidad debe solicitar la devolución de los valores al proveedor, de la o las notas de crédito no utilizadas. Posteriormente, cuando el valor se refleje en el control de ingresos de la entidad, se deberá aplicar la clase de registro RNCR a través de la ruta: Contabilidad - Registro de Operaciones No Presupuestarias - Recaudación y Pago CxC AA y Fondos de Terceros – Recaudación, tipo de transacción: 063, de acuerdo a la siguiente dinámica contable:

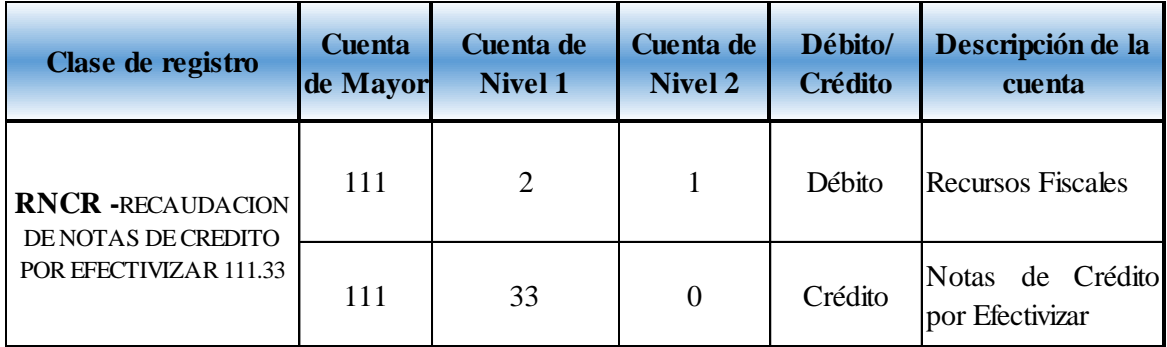

**Nota:** Con esta clase de registro, el sistema verificará que exista saldo por registrar en el control de ingresos.

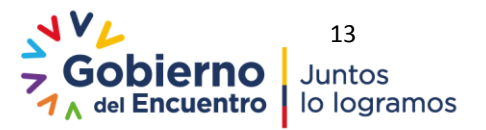